# IHCP *banner page*

INDIANA HEALTH COVERAGE PROGRAMS BR201923 JUNE 4, 2019

# **IHCP to update pricing for procedure codes 77371, 95943, and G0282**

Effective July 5, 2019, the Indiana Health Coverage Programs (IHCP) will update pricing for the Current Procedural Terminology (CPT<sup>®1</sup>) and Healthcare Common Procedure Coding System (HCPCS) codes in Table 1. The pricing for these procedure codes is changing from resource-based relative value scale (RBRVS) to manual pricing for professional claims (billed on *CMS-1500* form or electronic equivalent). Outpatient reimbursement will remain unchanged. This pricing change applies to professional claims with dates of service (DOS) on or after July 5, 2019.

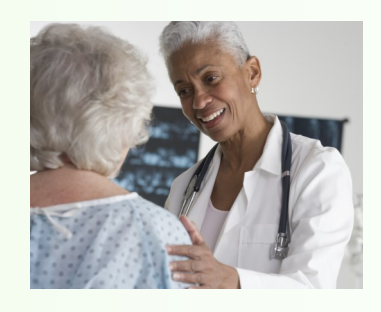

*Table 1 – Procedure codes updated from RBRVS pricing to manual pricing, effective for DOS on or after July 5, 2019*

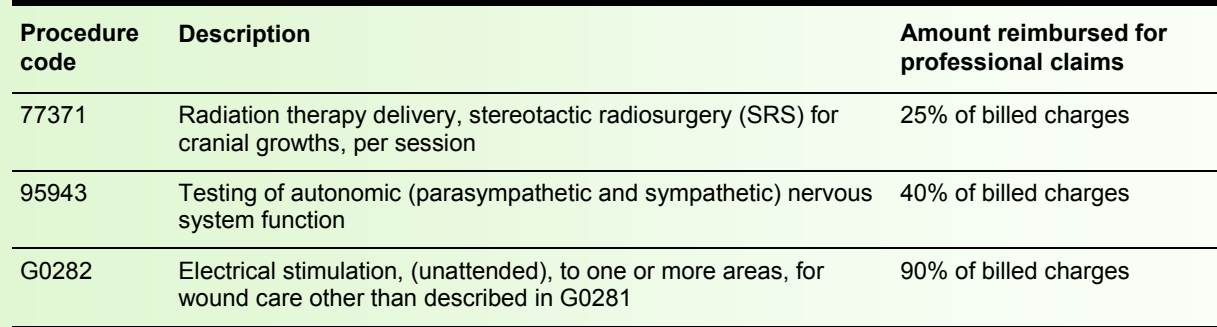

This pricing and reimbursement information applies to services delivered under the fee-for-service (FFS) delivery system. Individual managed care entities (MCEs) establish and publish reimbursement information within the managed care delivery system. Questions about managed care guidance should be directed to the MCE with which the member is enrolled.

This change will be reflected in the next regular update to the *Professional Fee Schedule,* accessible from the *[IHCP Fee](https://www.in.gov/medicaid/providers/678.htm)  [Schedules](https://www.in.gov/medicaid/providers/678.htm)* page at in.gov/medicaid/providers.

*<sup>1</sup>CPT copyright 2019 American Medical Association. All rights reserved. CPT is a registered trademark of the American Medical Association.*

# **MORE IN THIS ISSUE**

- **[Provider Healthcare Portal to allow multiple provider types in a rendering provider profile](#page-1-0)**
- **[IHCP postpones date for including manually priced procedures in multiple surgery reimbursement reduction](#page-6-0)**

# <span id="page-1-0"></span>**Provider Healthcare Portal to allow multiple provider types in a rendering provider profile**

Effective July 1, 2019, the Indiana Health Coverage Programs (IHCP) will enhance the Provider Healthcare Portal (Portal) to let a rendering provider enroll with more than one provider type using a single National Provider Identifier (NPI), as long as the rendering provider meets the enrollment criteria for each additional provider type.

For information about provider type enrollment requirements, see the *[Provider Enrollment](https://www.in.gov/medicaid/files/provider%20enrollment.pdf)* provider reference module at in.gov/Medicaid/providers. An applied behavior analysis (ABA) provider, for example, can meet the enrollment criteria for more than one provider type.

An existing rendering provider who wants to add a second provider type, and meets the criteria for that provider type, may use the following procedure to enroll with a second provider type.

If you are a currently enrolled rendering provider and your existing profile does not have a taxonomy associated with it, you will first need to update your existing profile with a taxonomy code. The process to do this is defined in steps 1-6 as follows. If your existing profile already has one or more taxonomies associated with it, proceed to step 7 to enroll your second provider type.

1. Log in to the *[Provider Healthcare Portal,](https://portal.indianamedicaid.com/)* accessible from the *Home* page at in.gov/medicaid/providers, as a registered rendering provider.

2. On the *My Home* page, under the Provider section, click **Provider Maintenance** (see Figure 1).

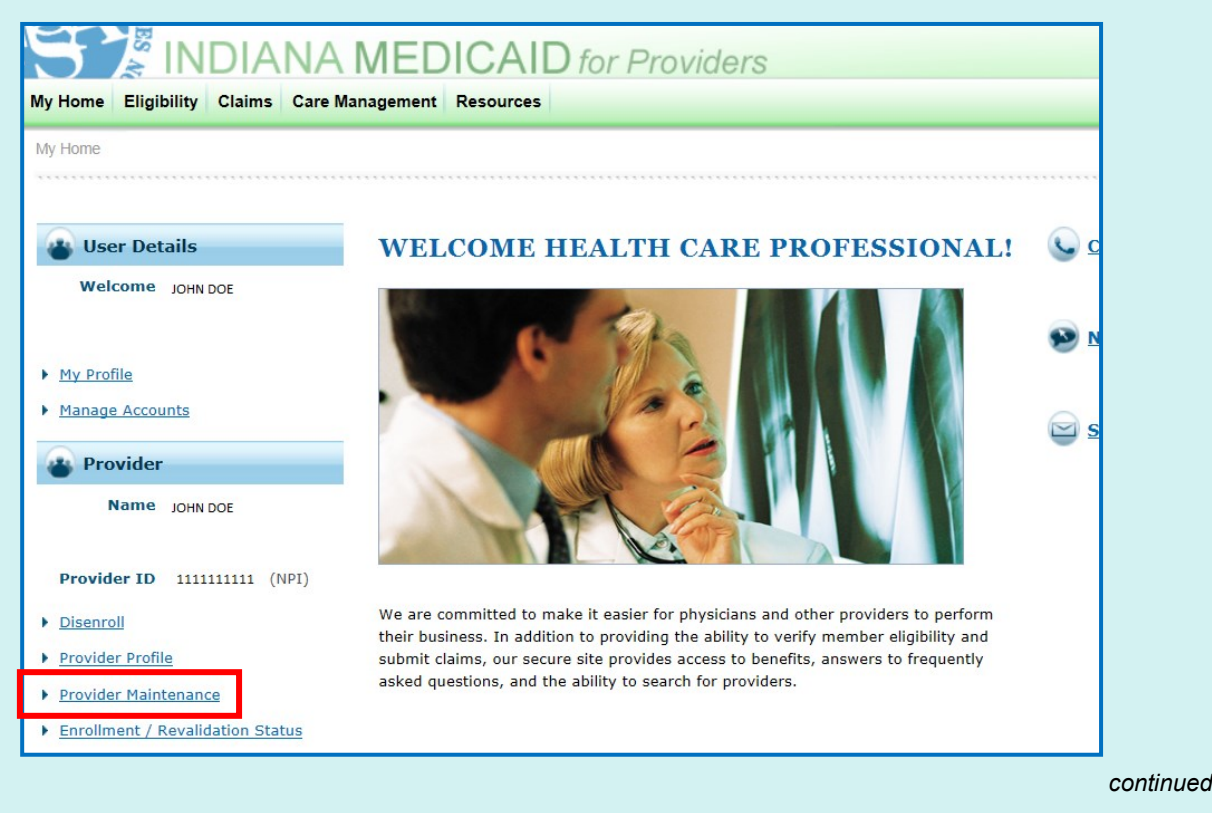

#### *Figure 1 – My Home page, Provider Maintenance link*

3. On the *Provider Maintenance: Instructions* panel, click **Provider Identification Changes** (see Figure 2).

*Figure 2 – Provider Maintenance: Instructions, Provider Identification Changes link*

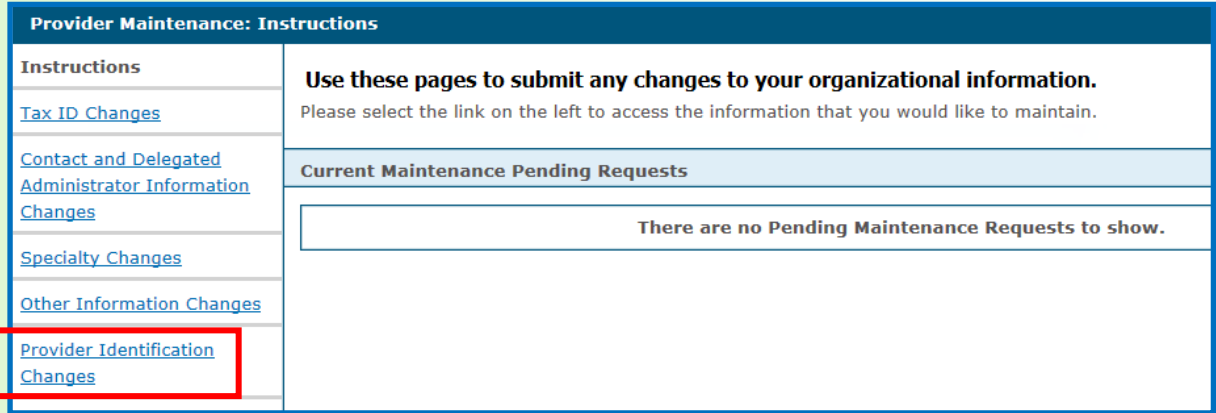

4. From the *Provider Maintenance: Provider Identification* panel (see Figure 3), update the existing provider information to add the appropriate taxonomy code for the primary provider type.

*Note: Currently enrolled rendering providers with only one provider type are not required to have a taxonomy code. However, enrolling with an additional provider type requires assigning a taxonomy code to each provider type.*

## *Figure 3 – Provider Maintenance: Provider Identification*

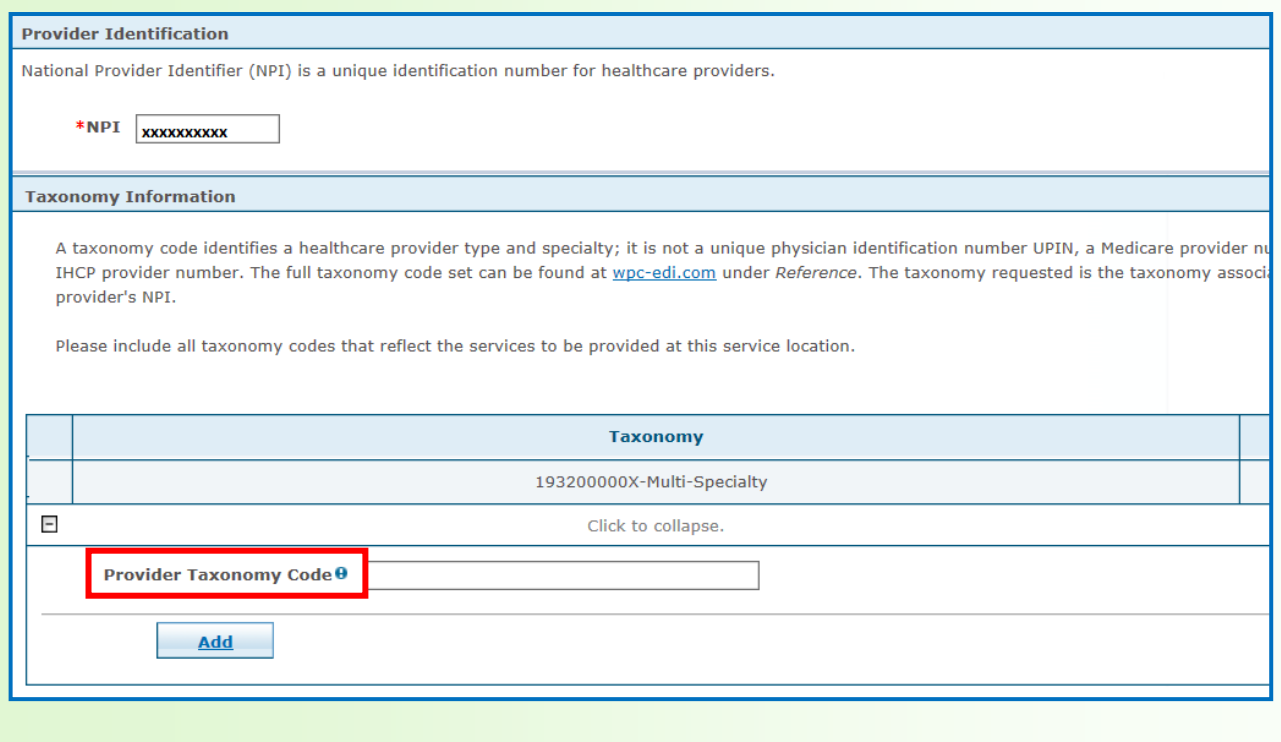

5. Click **Submit** (not pictured) to submit the maintenance transaction.

6. Before continuing with your new enrollment application for the second provider type, verify that your changes are in place.

- Use the profile functionality on the *My Home* page (see [Figure 1\)](#page-1-0) to verify that your existing profile was updated with the newly added taxonomy code.
- Log off the Portal.

After the existing provider profile has been associated with a taxonomy code, you may now enroll under a different provider type.

7. On the Portal *Home* page, click **Provider Enrollment** (see Figure 4).

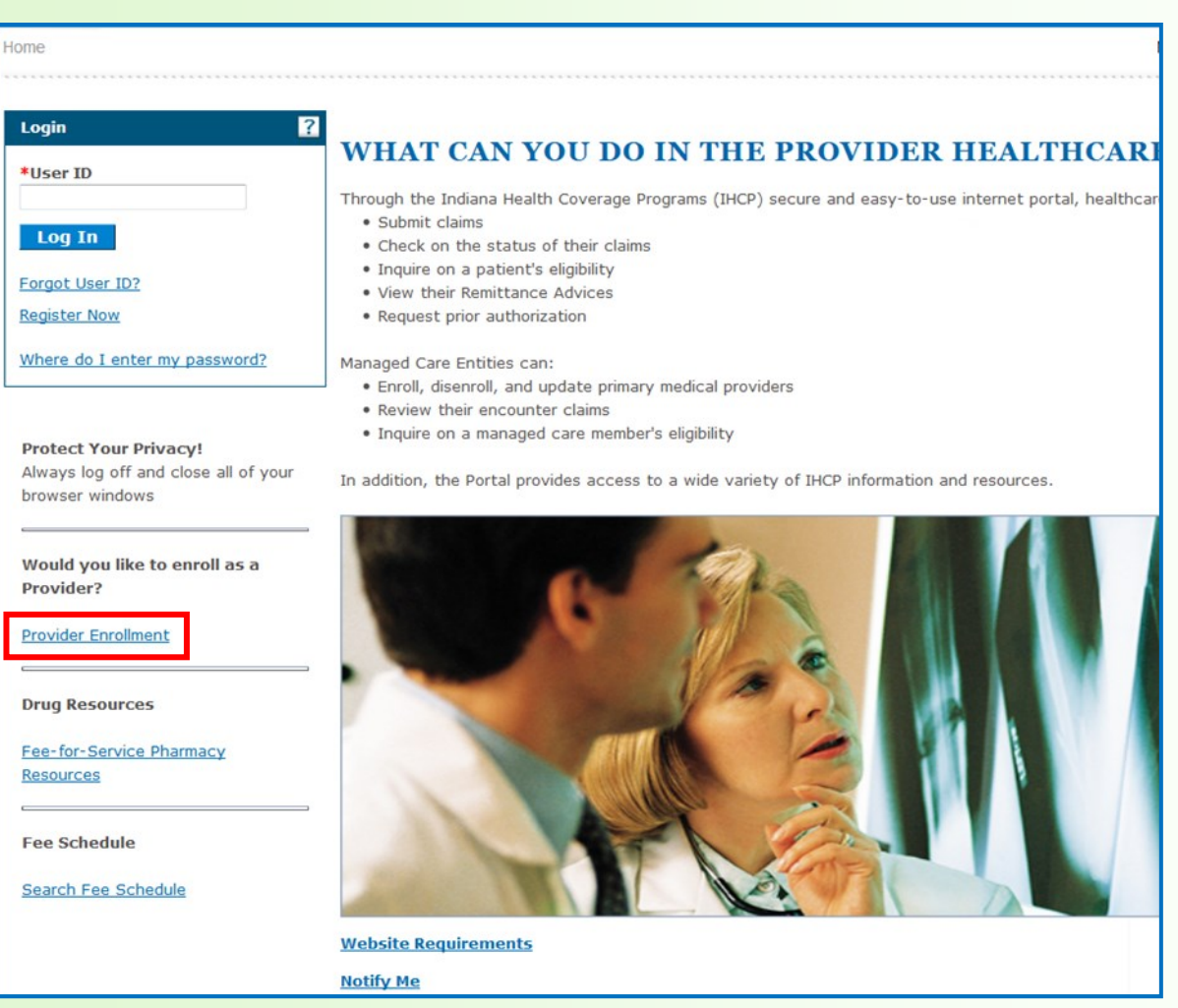

#### *Figure 4 – Portal Home page, Provider Enrollment link*

8. On the *Provider Enrollment* page, click **Provider Enrollment Application** (see Figure 5.)

*Figure 5 – Provider Enrollment page, Provider Enrollment Application link*

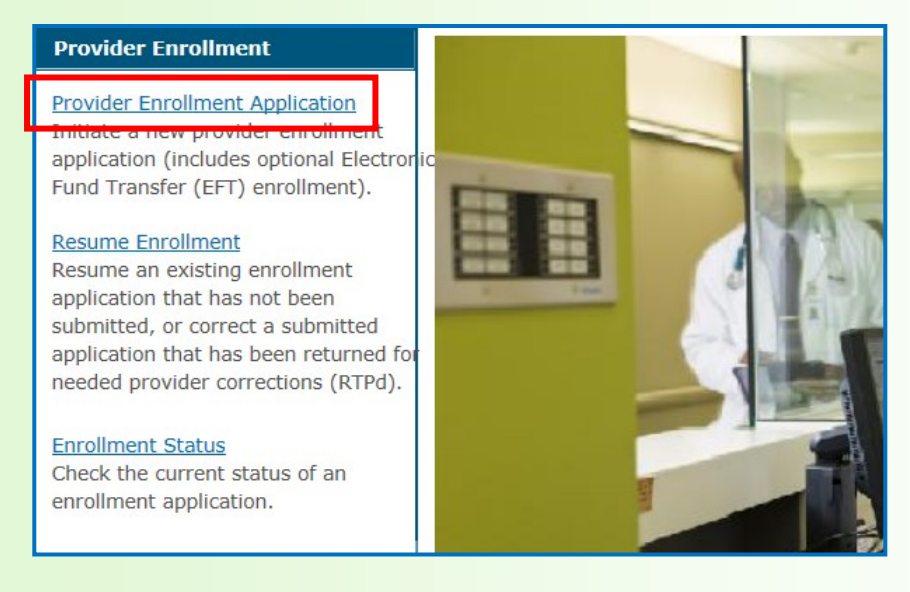

#### 9. On the *Provider Enrollment: Welcome* page, click **Continue** to begin a new enrollment (see Figure 6).

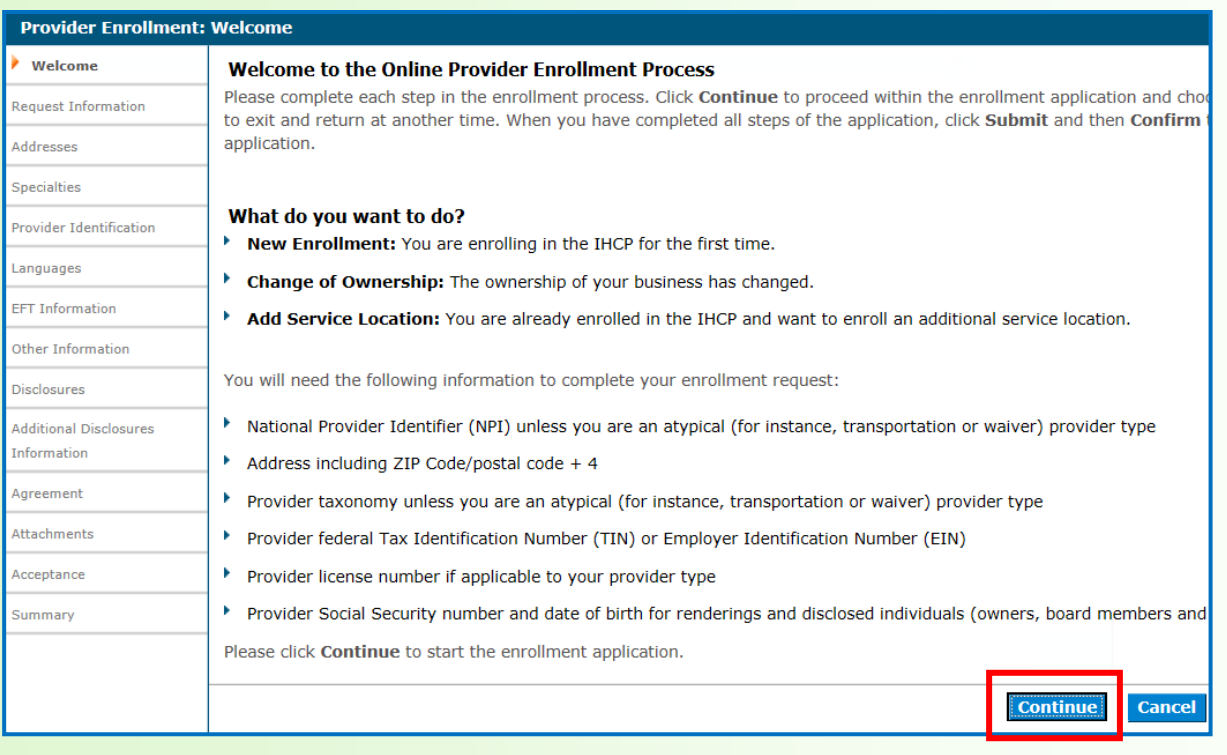

*Figure 6 – Provider Enrollment: Welcome page*

<span id="page-5-0"></span>10. On the *Provider Enrollment: Request Information* page, select **Rendering** for the provider classification (see Figure 7).

11. Complete the remaining required fields. The selected provider type must be different than any in your existing profile. The enrollment request type should be, "New Enrollment."

*Figure 7 – Provider Enrollment: Request Information page, Initial Enrollment Information*

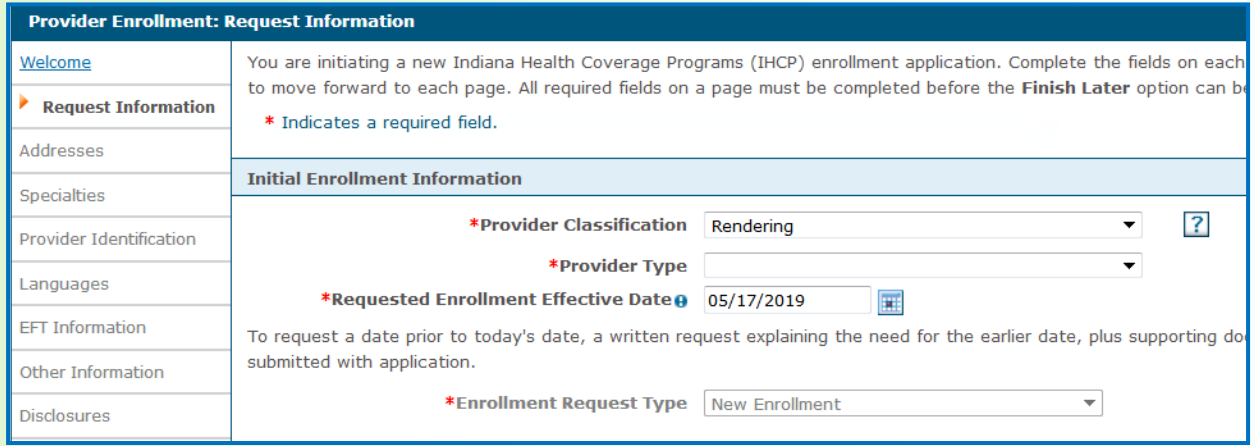

12. Continue through the enrollment application, entering all relevant information until you reach the *Provider Enrollment*: *Provider Identification* page (see Figure 8).

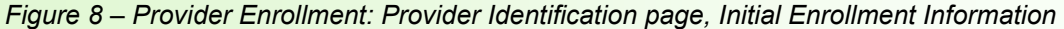

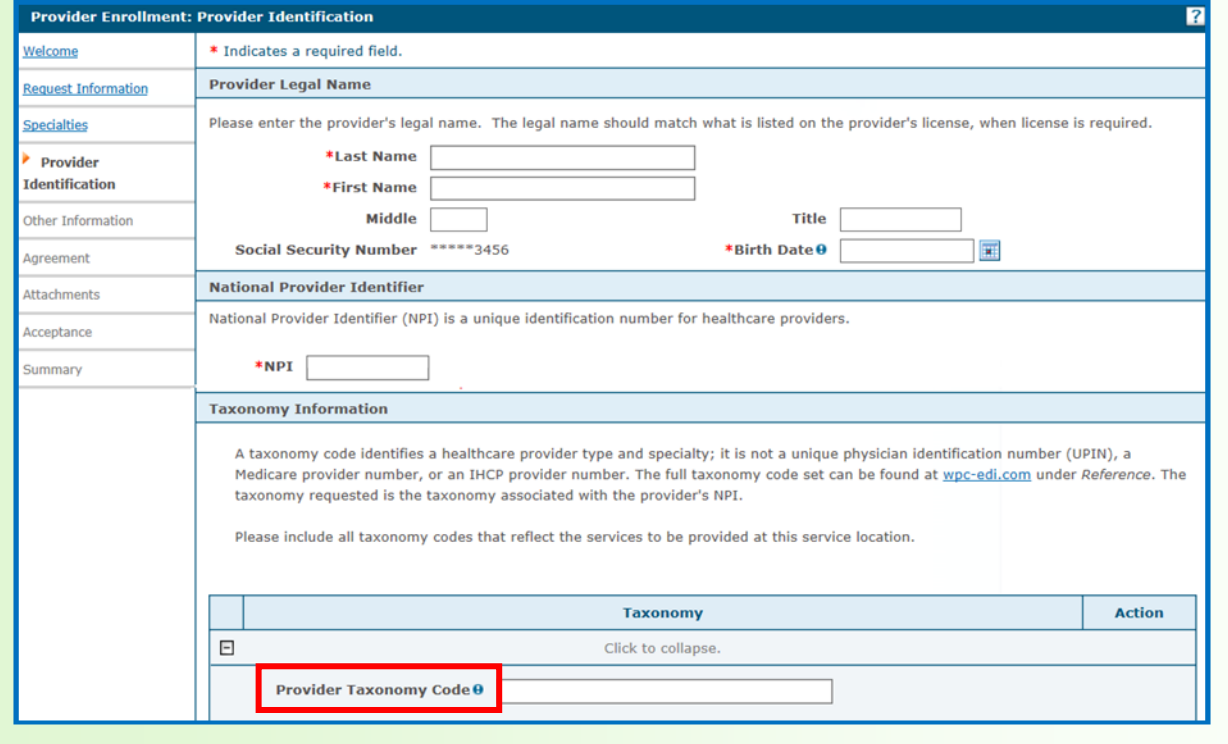

<span id="page-6-0"></span>13. Enter a taxonomy code (see [Figure 8\)](#page-5-0). This code may not be the same as any of the taxonomy codes associated with your existing profile.

14. Continue with the application until the enrollment application is complete; and then click **Submit**.

# **IHCP postpones date for including manually priced procedures in multiple surgery reimbursement reduction**

The Indiana Health Coverage Programs (IHCP) previously announced in *IHCP Banner Page [BR201916](http://provider.indianamedicaid.com/ihcp/Banners/BR201916.pdf)*, that effective June 1, 2019, manually priced procedures would be included in the reimbursement methodology for multiple surgeries. The IHCP is postponing the effective date, with a new date to be announced in a future IHCP publication.

For more information about this coming change, see the article in *BR201916*, *IHCP to include manually priced procedures in multiple surgery reimbursement reduction, effective June 1, 2019*. Watch future IHCP publications for a **new** effective date.

### **QUESTIONS?**

**TO PRINT**

If you have questions about this publication, please contact Customer Assistance at 1-800-457-4584.

#### **COPIES OF THIS PUBLICATION**

If you need additional copies of this publication, please download them from the *[Banner Pages](https://www.in.gov/medicaid/providers/826.htm)* page of the IHCP provider website at in.gov/medicaid/providers.

A printer-[friendly version](http://provider.indianamedicaid.com/ihcp/Banners/BR201923_PF.pdf) of this publication, in black and white and without photos, is available for your convenience.

# **SIGN UP FOR IHCP EMAIL NOTIFICATIONS**

To receive email notices of IHCP publications, subscribe

by clicking the blue subscription envelope or sign up from the **IHCP** provider website at in.gov/medicaid/providers.

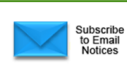